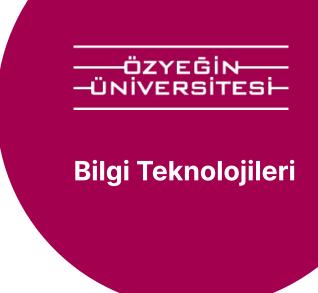

## What is two-factor authentication and how is it enabled?

## What is it?

The Information Technology of Özyeğin University operates the two-factor authentication process to secure your Özü Account. During your login to Özü systems, you will receive an authentication confirmation on your phone. You can log in based on this confirmation. In order to prevent your account from falling into the hands of malicious individuals, you need to activate the authentication process by following the instructions below.

Download the **Microsoft Authenticator** app to your phone.

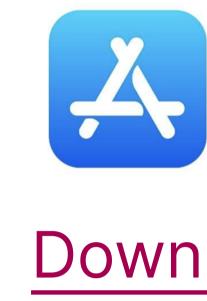

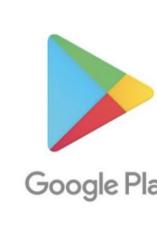

Download

- Download

• Download the application for your operating system.

Go to OzU System.

information correctly.

https://mail.google.com

https://sis.ozyegin.edu.tr

- https://my.ozyegin.edu.tr
- You will use your OzU email and password for all relevant applications.
- f you have recently set a password for your account, please try this process again in 15 - 20 minutes. If you are unable to log in with all this

Please make sure to enter your OzU account

- information, please contact us via your 'Personal Email' at solutioncenter@ozyegin.edu.tr.
- Authentication Settings. Users who have not previously set up two-factor authentication will be automatically redirected to

The system will redirect you to the Two-Factor

this screen. At this stage, as indicated in the on-screen instructions, the Microsoft Authenticator

Keep your account secure

Your organization requires you to set up the following methods of proving who you are.

application must be installed on your phone.

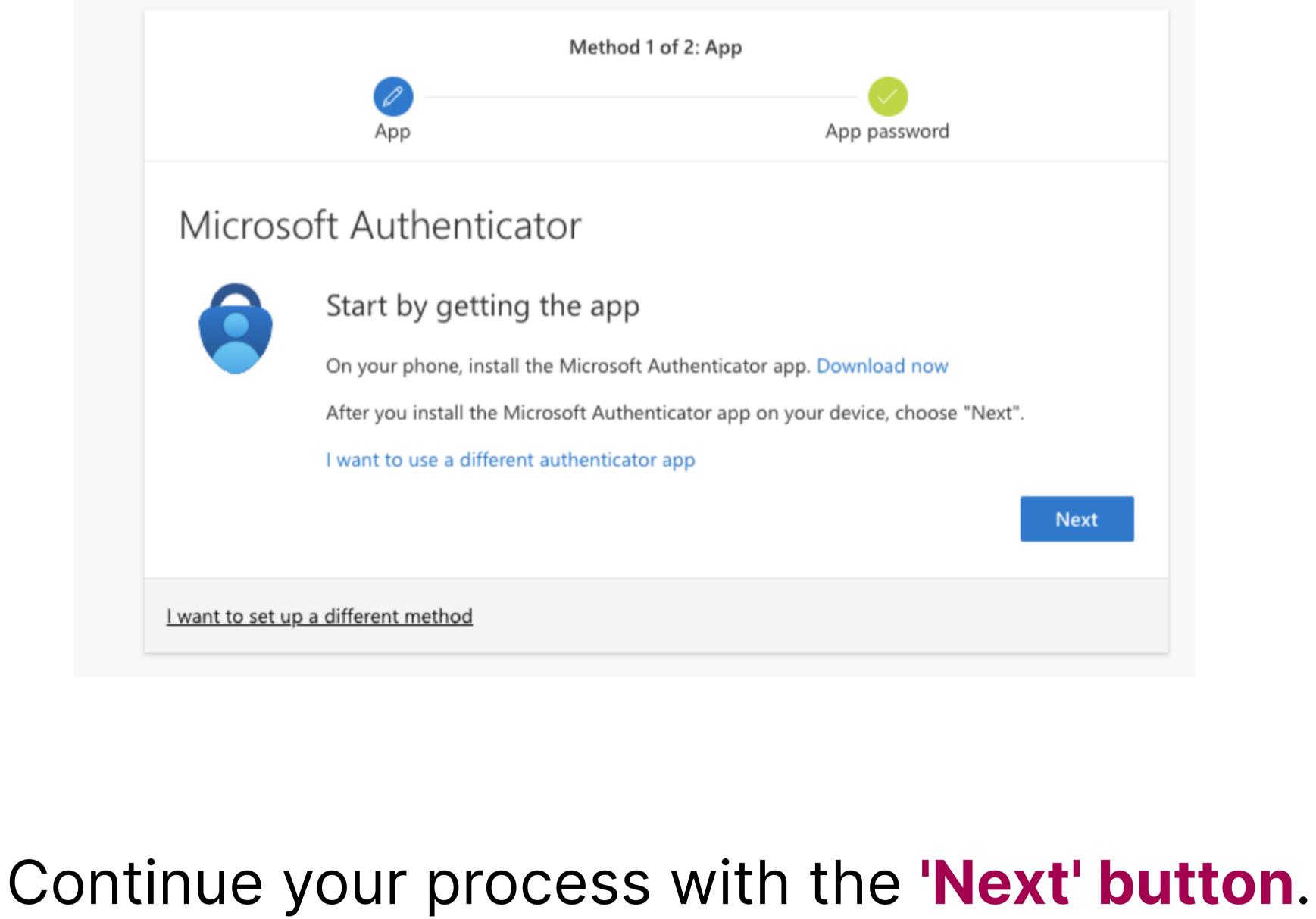

generated specifically for the Microsoft Authenticator application. Please do not close the screen.

You will proceed to the next steps through

The system will present you with a QR code.

The QR code that has opened in your browser is

continue to follow the instructions. Open the Microsoft Authenticator application

Microsoft Authenticator from this point. Please

on your phone and initiate the 'Add Account'

process. 10:27 '내 송 88 **Authenticator** 

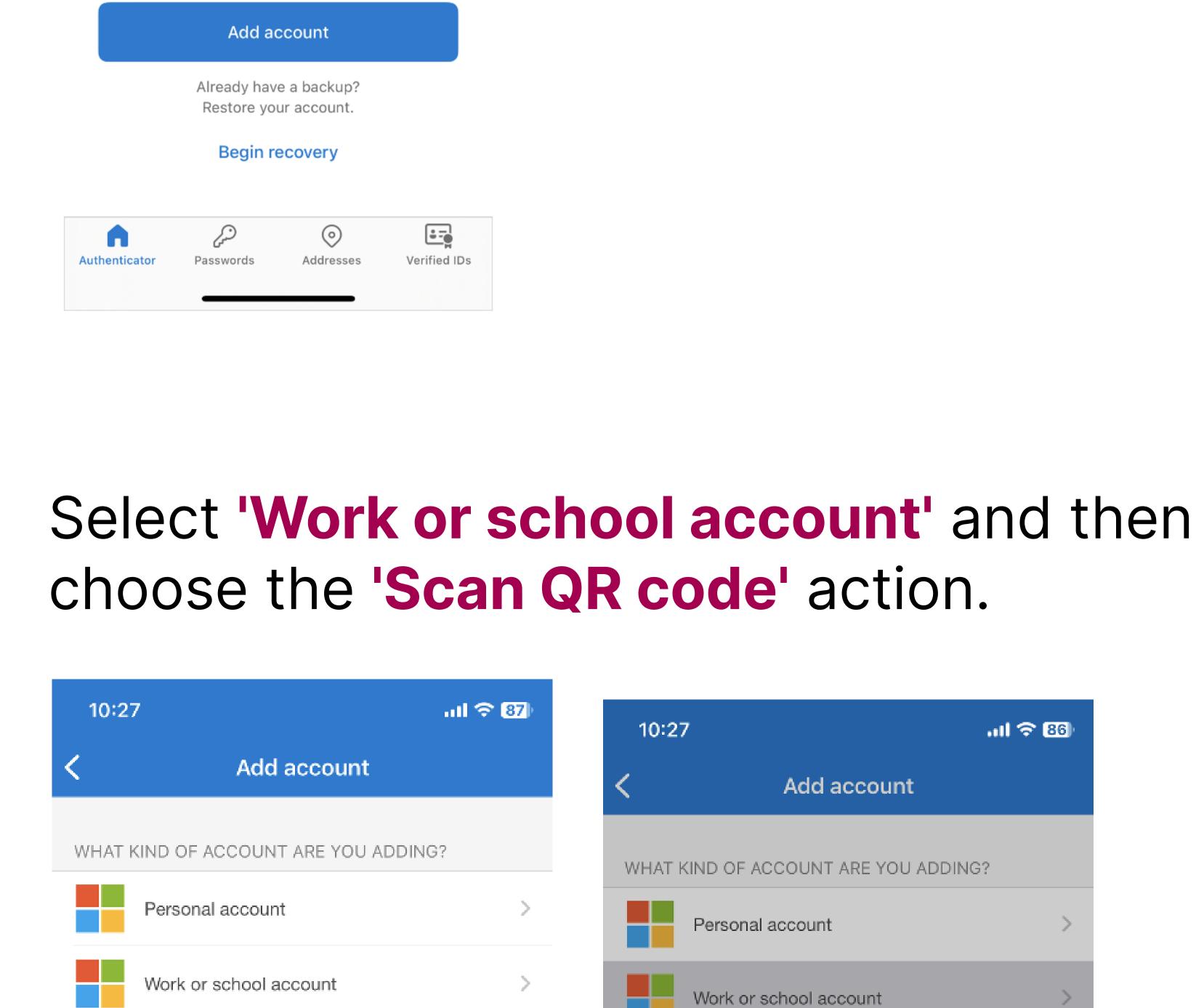

Other (Google, Facebook, etc.)

Ready to add your

first account?

Any Microsoft account or other type of

account you add will appear here.

Sign in Scan QR code Cancel

10:27

Add account

WHAT KIND OF ACCOUNT ARE YOU ADDING?

Personal account

Work or school account

Other (Google, Facebook, etc.)

Add work or school account

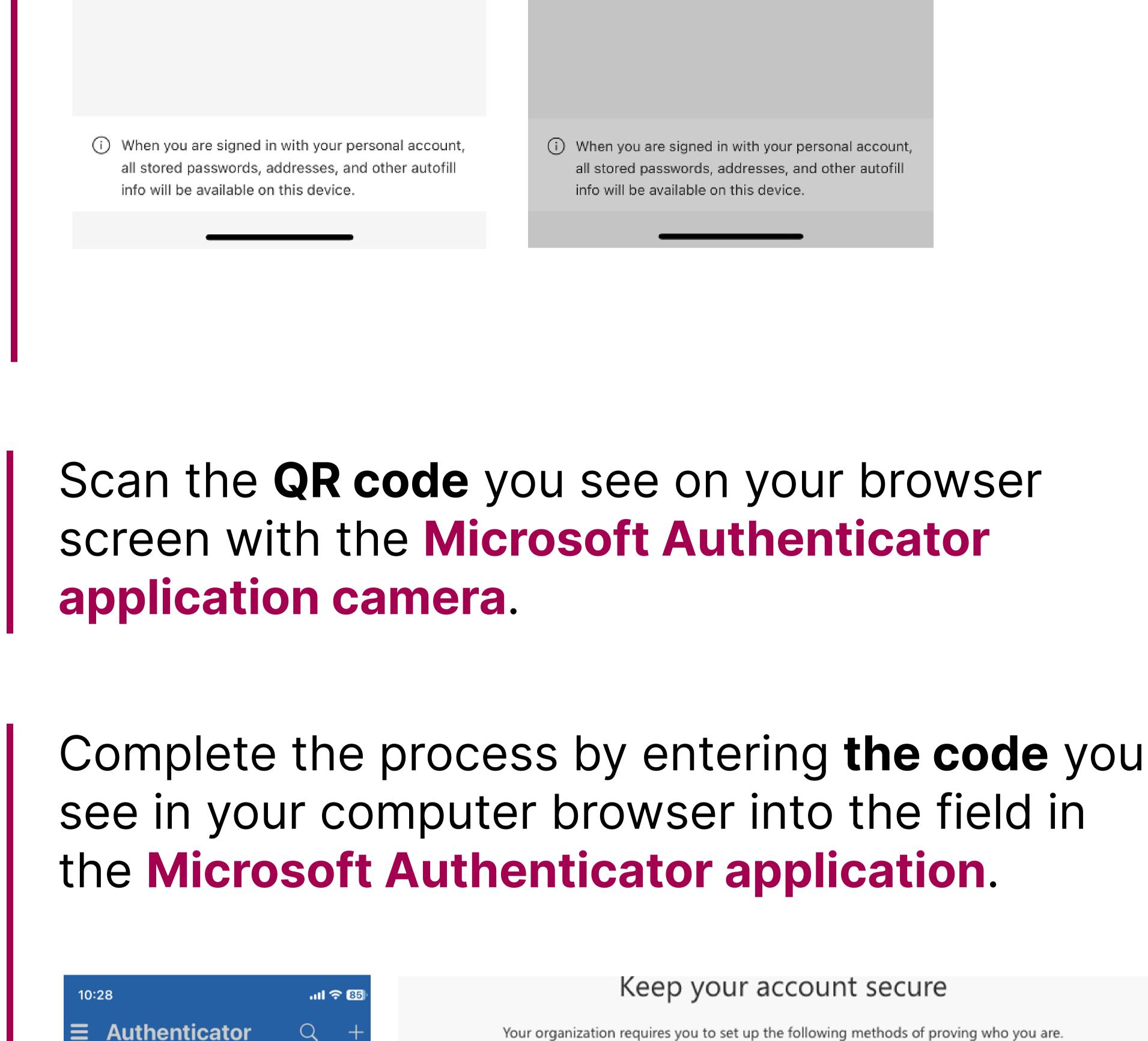

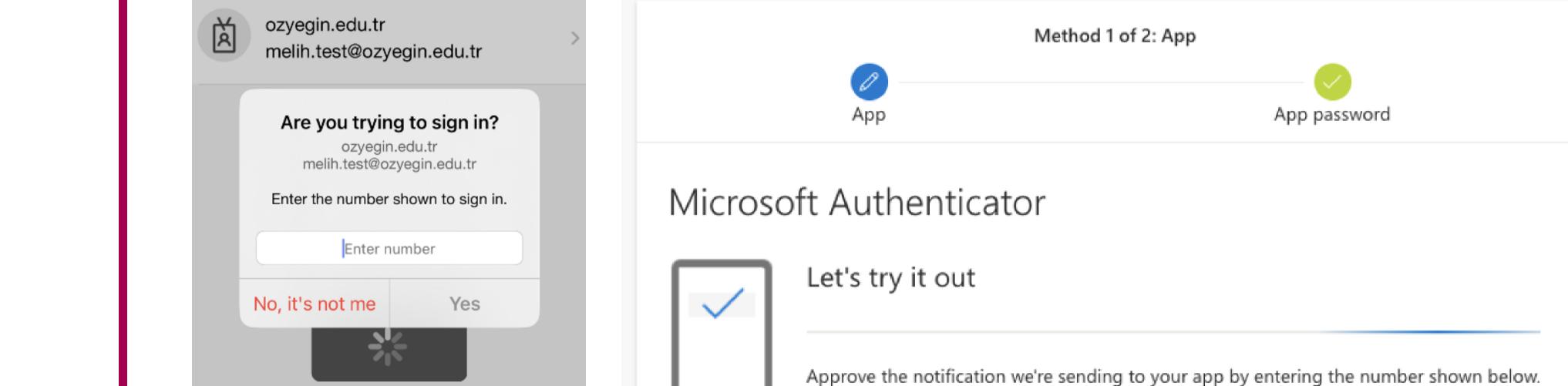

I want to set up a different method

3

DEF

6

мио

WXYZ

ABC

JKL

GHI

PQRS

Congratulations, you have completed the Two-Factor Authentication process.

89

Back

During the initial access to OZU systems, please remember that you need to provide approval via the 'Microsoft Authenticator' application for all cases requiring authentication.